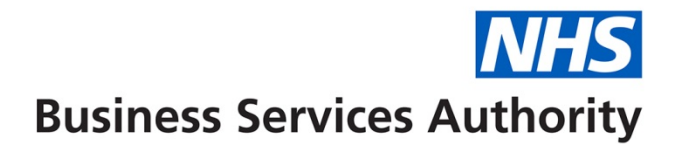

#### **How to amend, create and view a provider**

In this guide you will find out how to do the following:

- Amend a provider record
- Create a provider
- View a provider record

### **Amending a provider record**

**Step 1:** Log into Compass and click onto the **'Provider'** folder on the **'Homepage Menu'** then click on **'Provider & User Update'**.

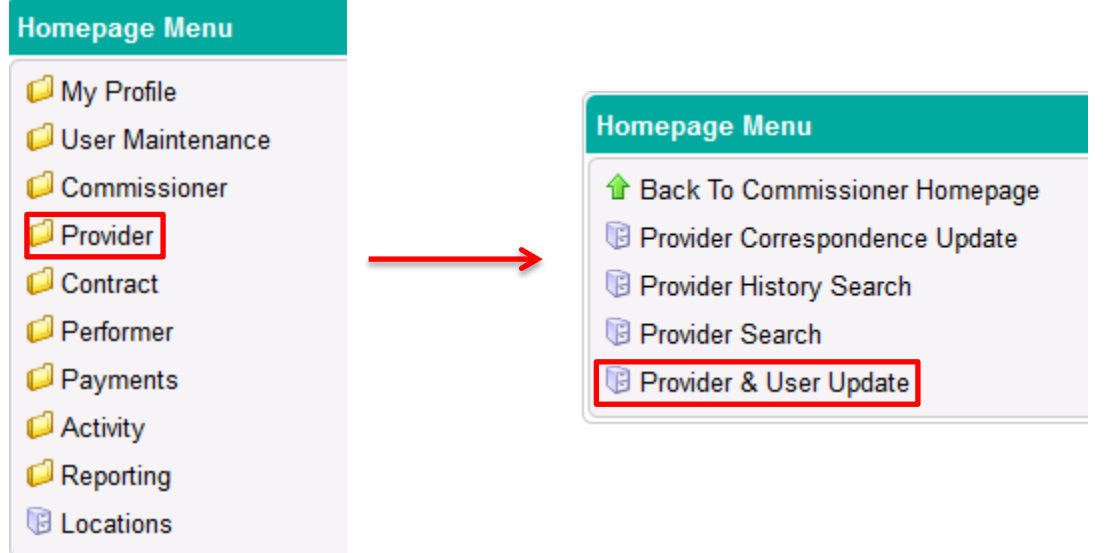

**Step 2:** You will then be presented with a list of all providers. You can use the **drop down menu** to refine your search. Once you have located the provider record you wish to amend click on the **'Edit'** button.

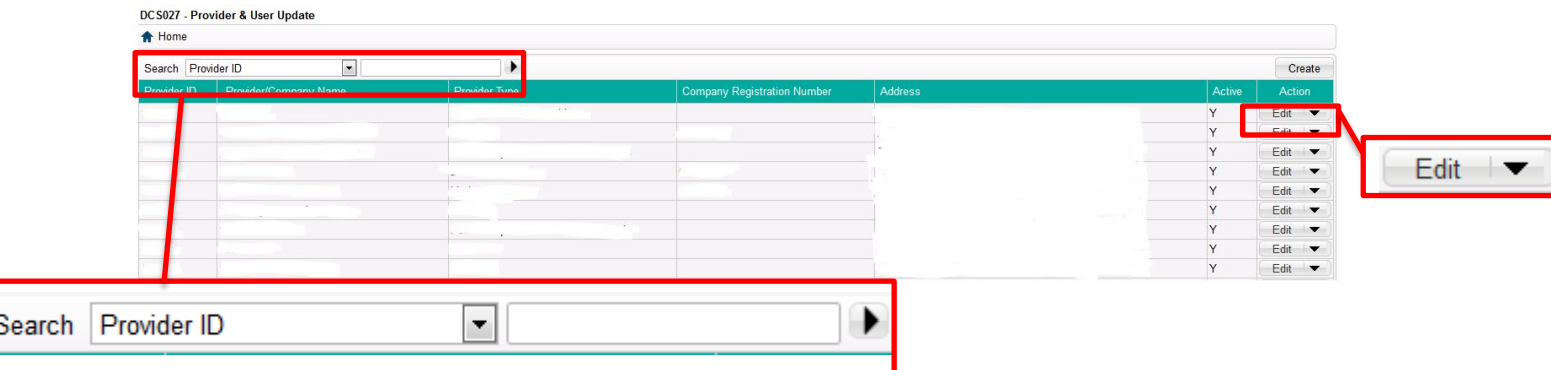

**Step 3: You will then be presented with the below screen.** The **'General'** gives an overview of the Provider record.

*Please note: you cannot amend the 'Provider Type' after the Provider ID has been created.*

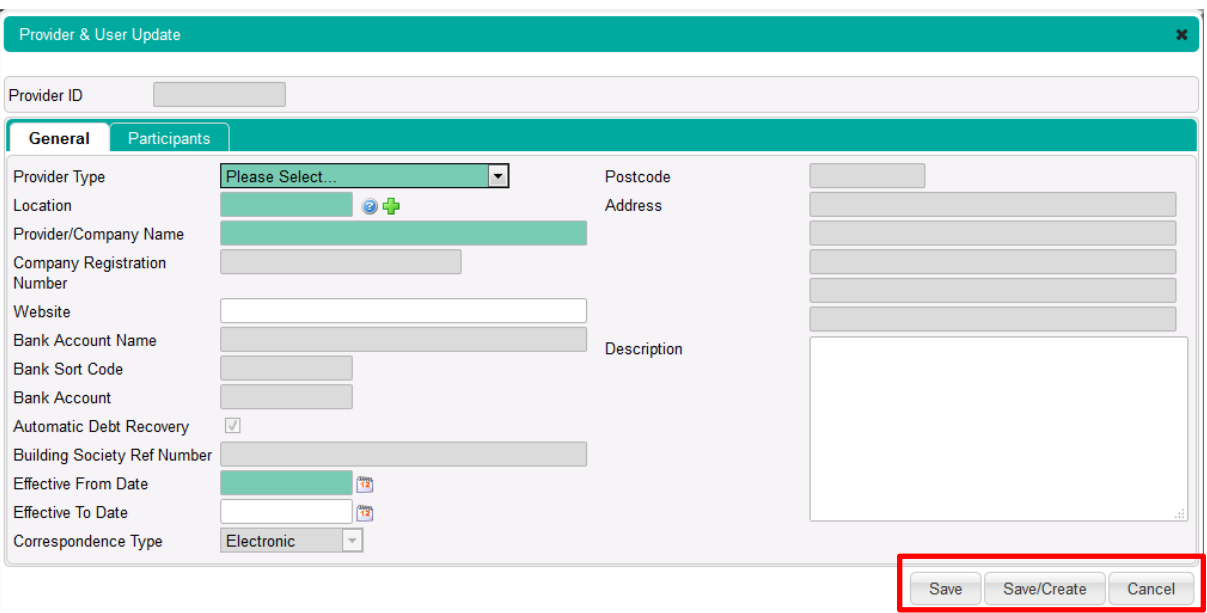

**Step 4:** Click on the **'Participant's'** tab to view the current listed participants on the contract.

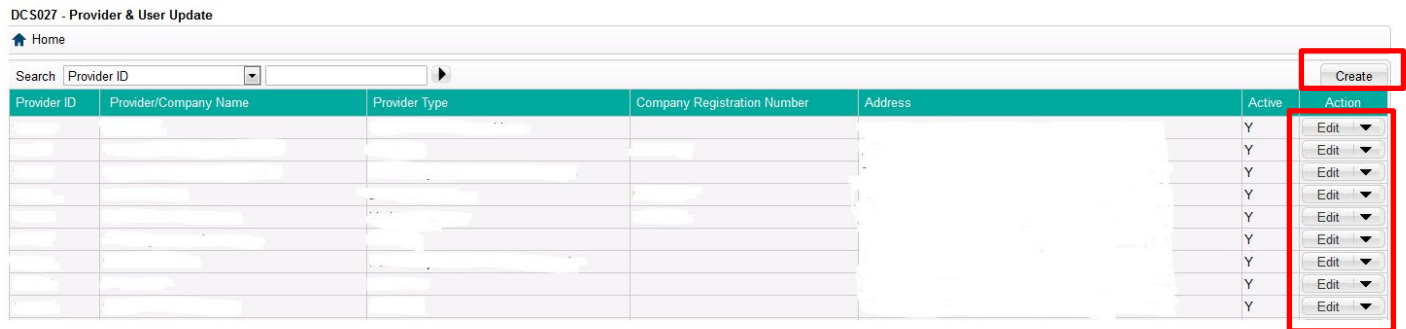

**Step 5:** You can use the **'Edit'** button to change the details of an existing participant or the **'Create'** button to add a new participant to the Provider ID.

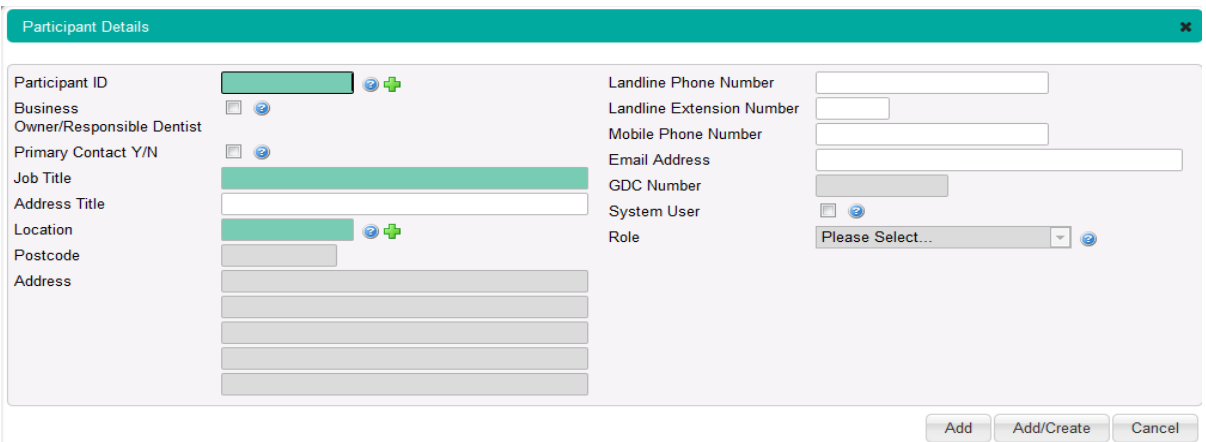

If the person you are looking to attach to the Provider record already has a Participant ID or has a performer number you can enter this in the **'Participant ID'** box to populate the user details.

To create a new Participant ID, click on the **green plus** next to the **'Participant ID'**

Once you have completed the amendments, click **'Save'** on the main **'Provider & User Update' screen** to complete the process.

#### **Creating a Provider**

**Step 1:** Log into Compass and click onto the **'Provider'** folder **'Homepage Menu'** and then click on **'Provider & User Update'**.

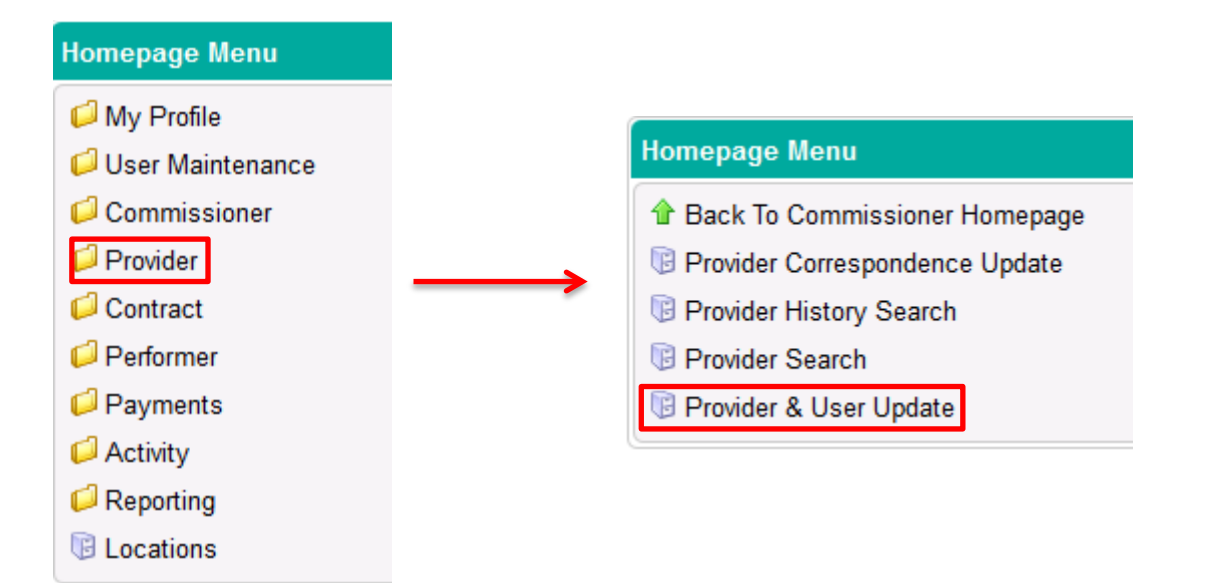

# **Step 2:** Click on **'Create'.**

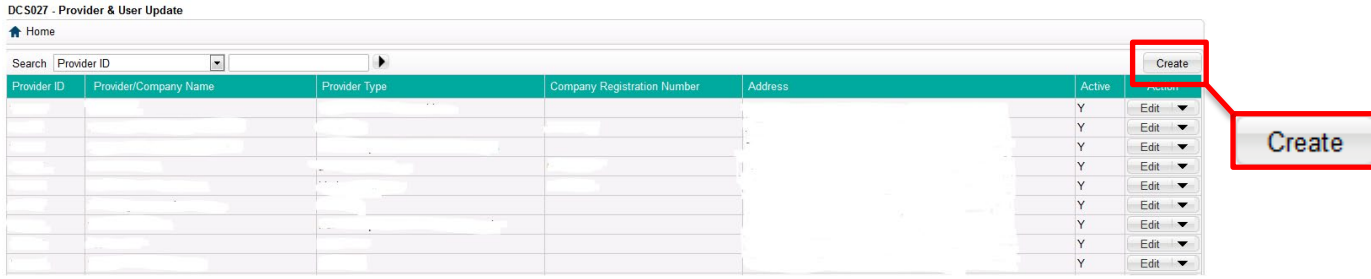

**Step 3:** Complete all of the mandatory fields highlighted in green.

*Please note: you cannot amend the 'Provider Type' after the Provider ID has been created.*

Once completed, click on the 'Participants' tab.

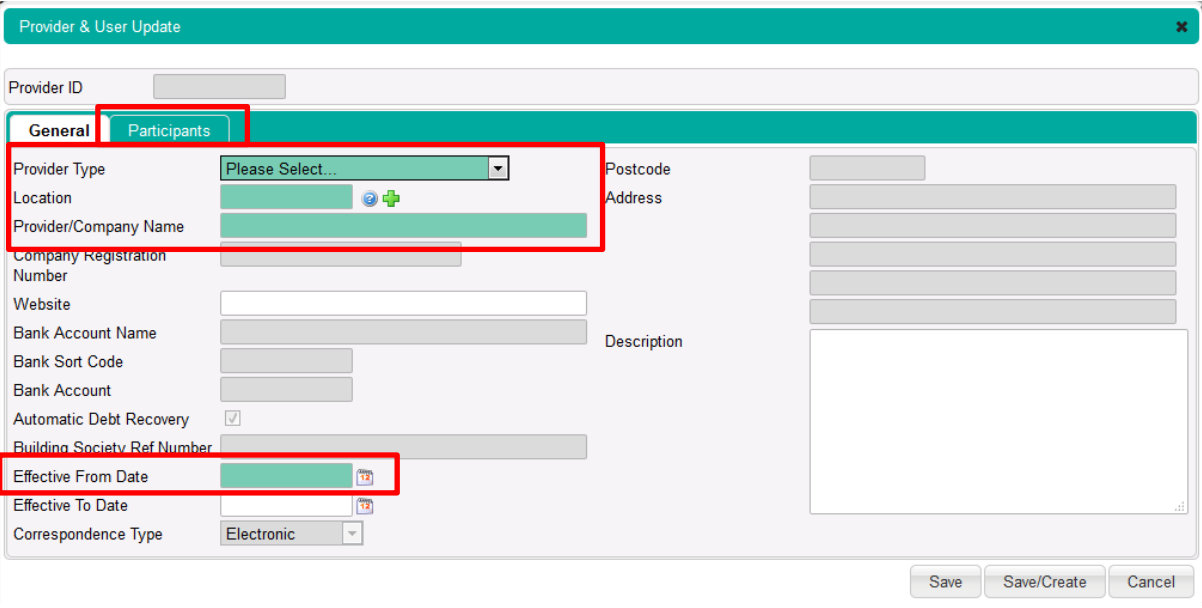

**Step 4:** Click on the **'Create'** button to add new participants to the Provider ID.

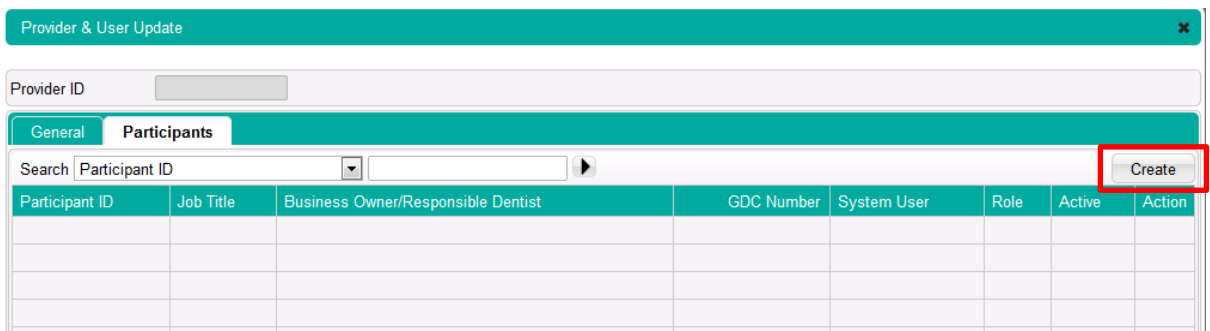

If the person you are looking to attach to the Provider record already has a Participant ID or has a performer number you can enter this in the **'Participant ID'** box to populate the user details.

To create a new Participant ID, click on the **green plus** next to the **'Participant ID'**

Once you have completed all mandatory fields listed in green, click **'Add'** to add the user to the Provider record and then click **'Save'** on the main Provider & User Update screen to complete the process.

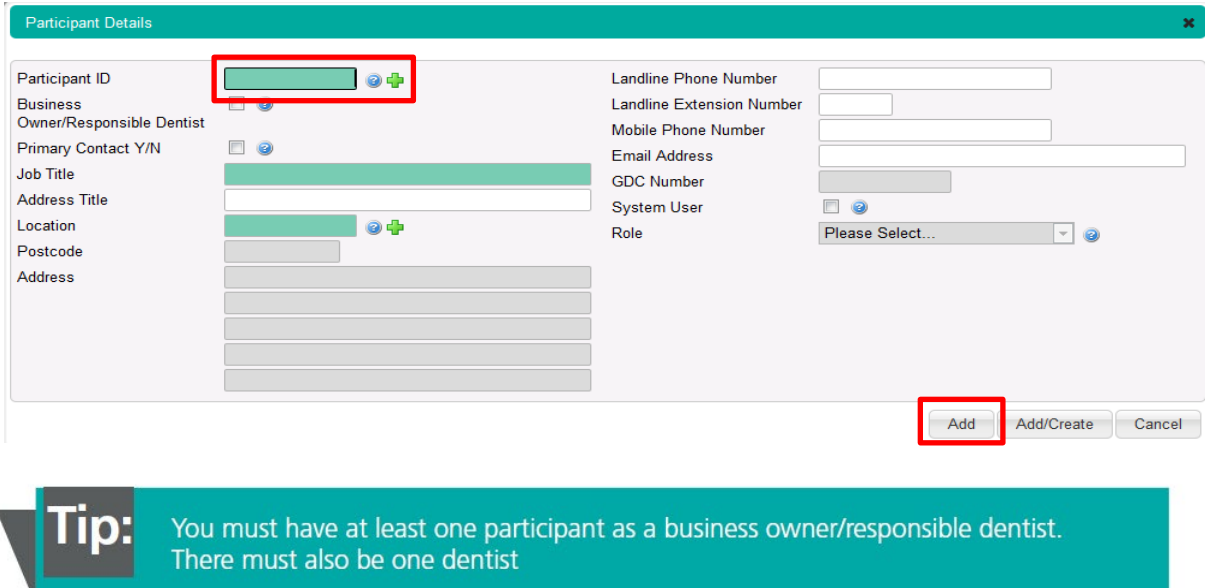

## **Viewing a 'Provider' record**

**Step 1:** Log into Compass and click onto the **'Provider'** option on the **'Homepage Menu'** and then click on **'Provider Search'.**

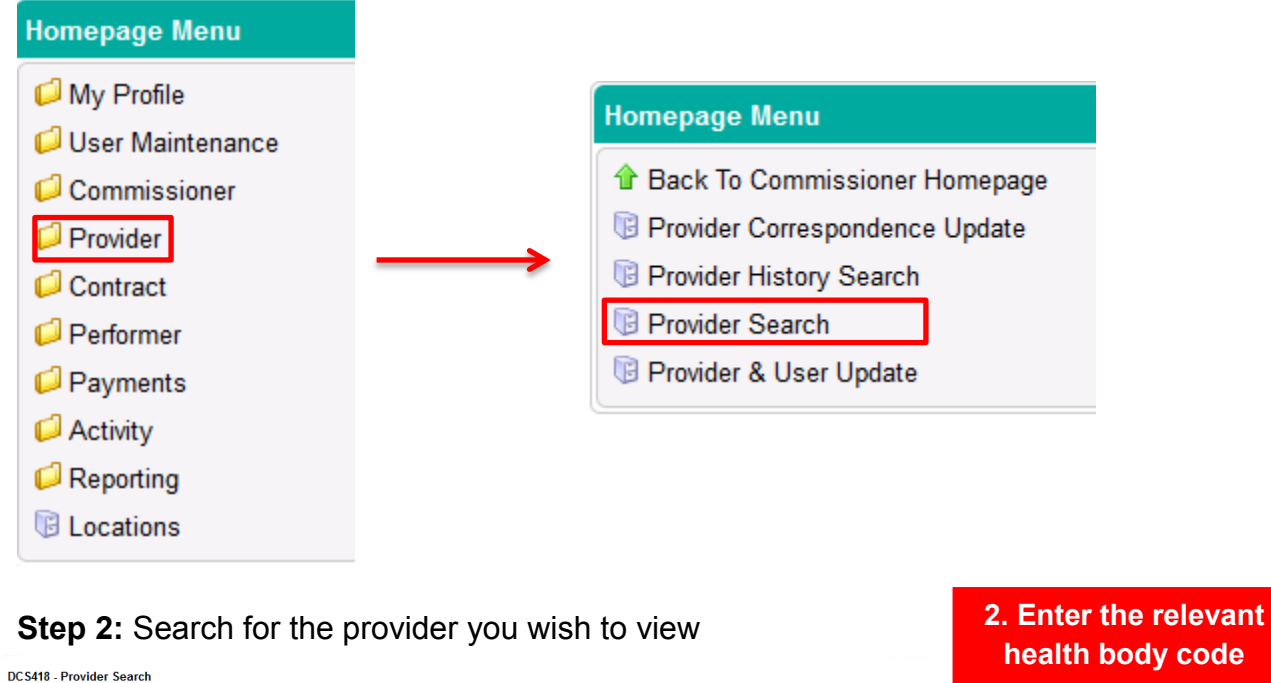

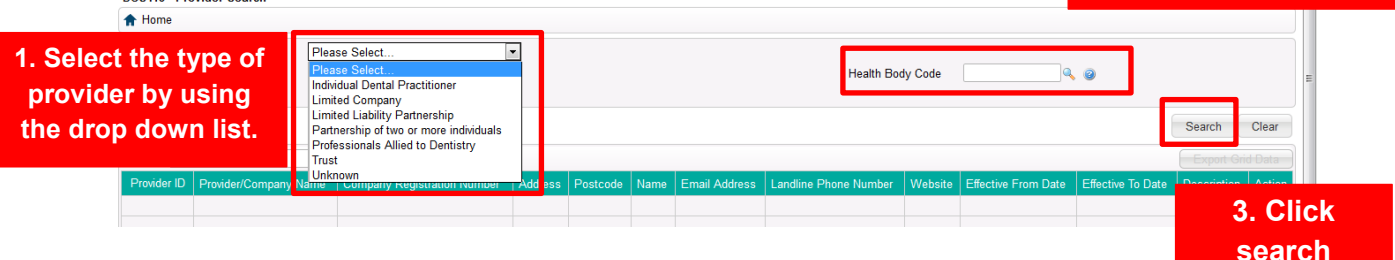

**Step 3:** You will be presented with a list of providers. Click the **'Details'** button in the **'Action'** column to view the provider information.

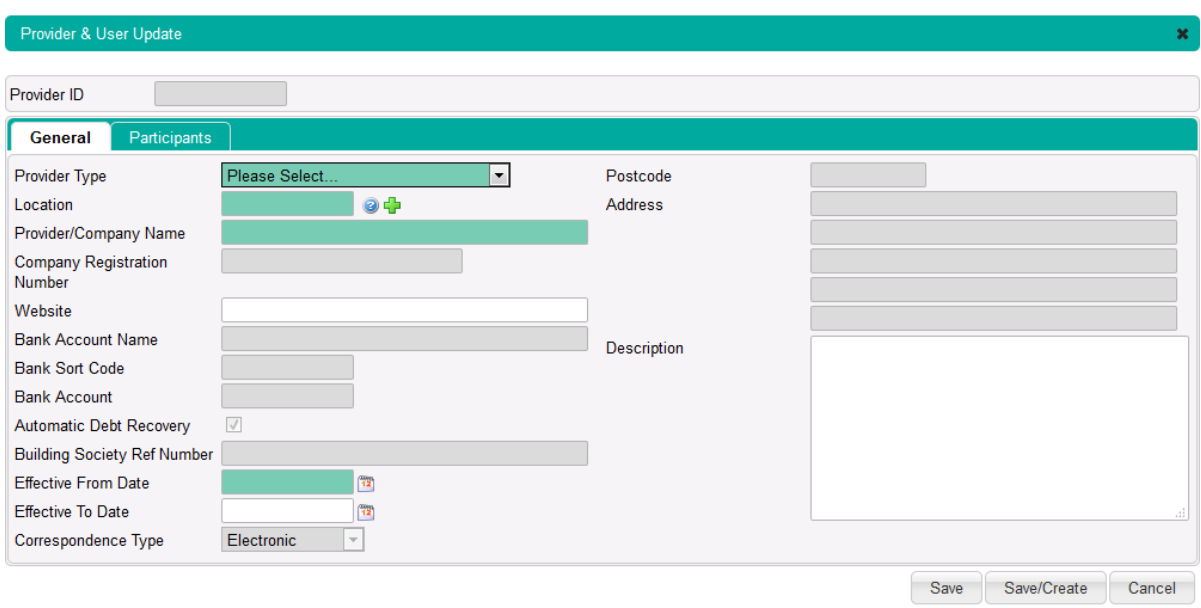